## Multimedia Gallery App User Guide

The Multimedia Gallery is a responsive media gallery that displays images and embedded videos on any device and provides top-notch accessibility for all users. This app allows images of any size to be uploaded. The gallery assumes the width of the container it's placed in and the height scales proportionally for each image as the gallery transitions from one slide to another.

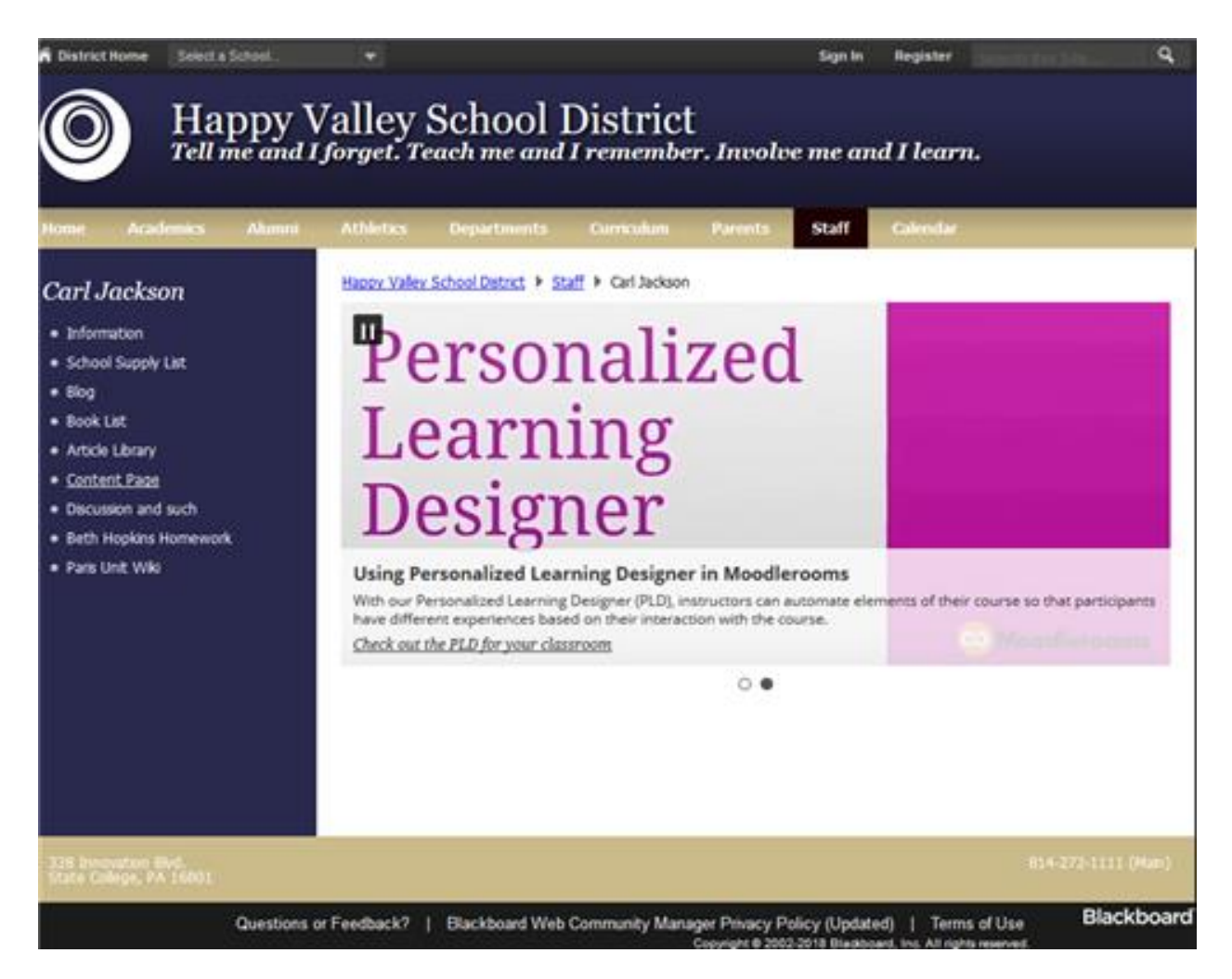

This app resizes any sized image you upload based on the width of your viewing device and the height according to scale. You can show and hide titles and captions on a per-record basis and set up an external link while providing custom link text, link URL, and link target for each record.

Embedded videos display as a popup window on the end-user website. The video is triggered by your customized link set up in each record. This video link is used

along with the iframe video embed code that you get from a  $3<sup>rd</sup>$ -party provider like YouTube or Vimeo.

This app is a WCM custom app that must be downloaded to use. Please contact your site administrator for additional information.

# Add the Mutimedia Gallery app

Drag the MMG app onto your page.

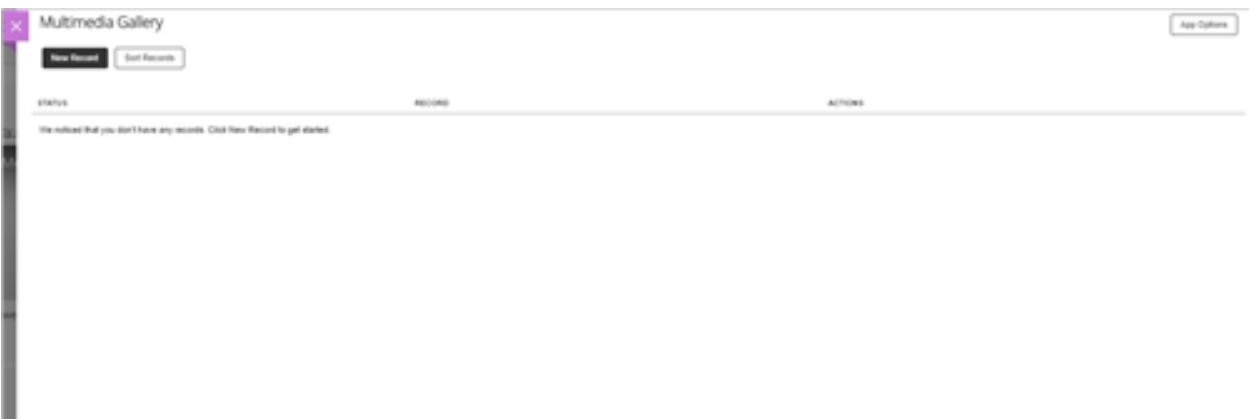

- 1. Select *Edit*.
- 2. Select *New Record*.
- 3. Enter your *Title* and optional *Caption*.
- 4. Upload an *Image* and enter an *Image Alt Text* for use with screen readers. Make the text descriptive of what is being displayed.
- 5. To provide a URL for the record, select *Link Record* and enter the *Link Text* and *Web Address*. Choose if you want to *Open in a new window*.
- 6. To provide a video for the record, select *Embed a video* and enter the *Video Link Text* and *Video Embed Code*.
- 7. Select *Tags* to add tags to the record.
- 8. Select *Display Duration* to select a *Start Date* and *End Date* for the record.
- 9. Select *Viewers* to assign specific users who can view the record. By default, all visitors can view the record.
- 10.Select *Activate on my page* to display the record.
- 11.Select *Save*.

### Set additional options

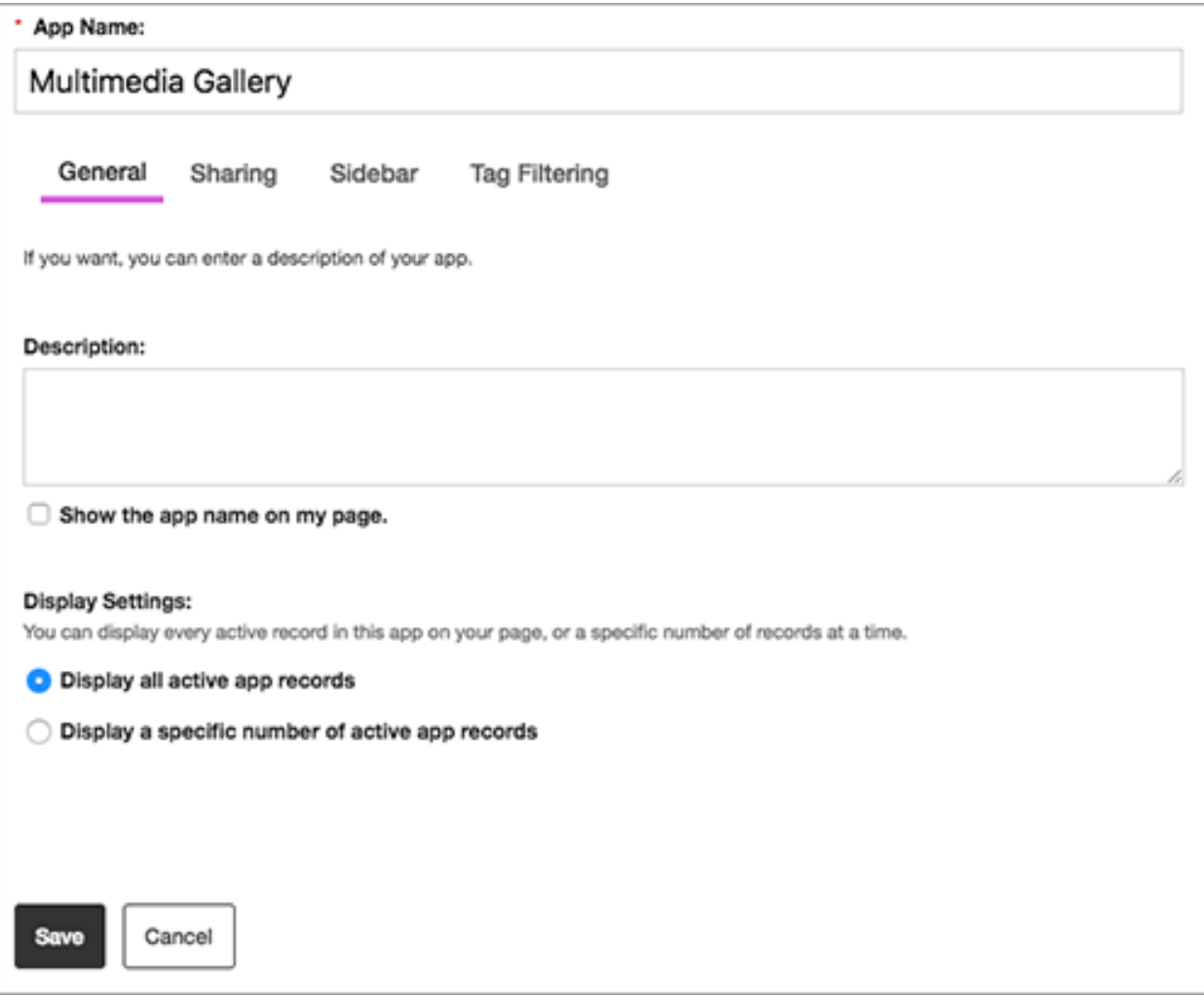

- 1. Select *App Options*.
- 2. Enter the *App Name* to update the app title.
- 3. Enter an optional *Description*.
- 4. Choose your *Display Settings* to determine how many records to show on your page.
- 5. Select *Save*.

#### Edit a multimedia gallery

From Site Manager, navigate to the page where the multimedia gallery needs editing.

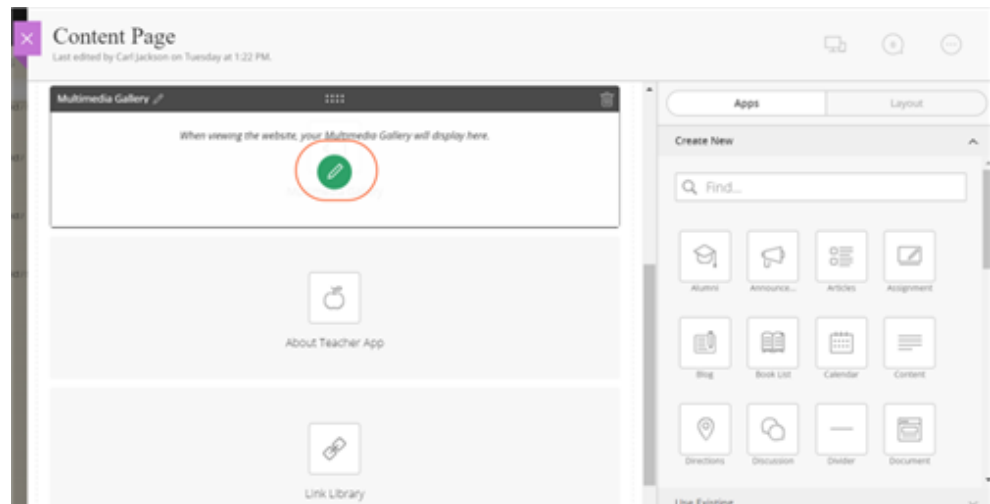

- 1. Select *Edit*.
- 2. Update information found under *Records, Tags, Display Duration,* and *Viewers.*
- 3. Select *Save.*

### Remove a multimedia gallery from a page

From Site Manager, navigate to the page with the multimedia gallery app to remove.

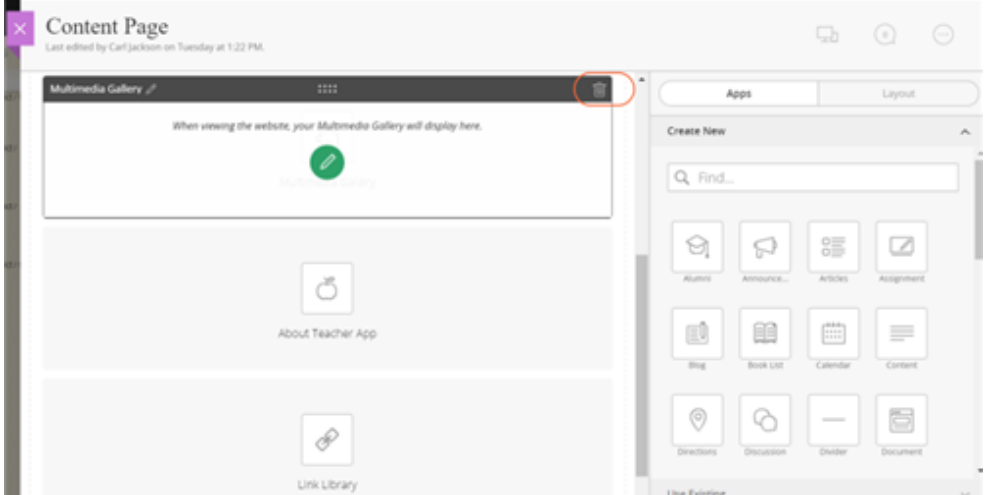

- 1. Select the trash can.
- 2. Select *Yes* on the confirmation dialog to delete the app.